# **九州産業大学多要素認証利用マニュアル (教職員用)**

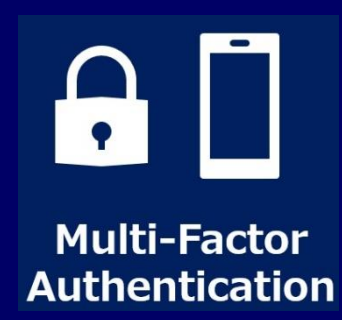

**多要素認証システムとはアクセス権限を得るのに必要な本人確認のための複数の種類の要素を ユーザーに要求する認証方式です。今回導入のシステムは、二要素認証システムとなります。**

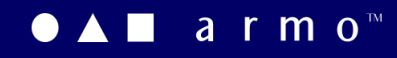

3版 2021.05.17 ● Snc 総合情報基盤センター

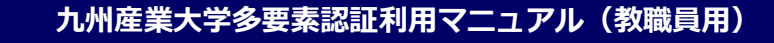

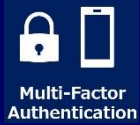

## **CONTENTS**

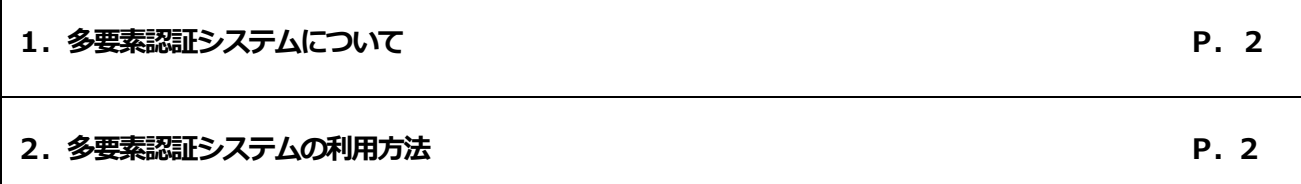

## **はじめに**

多要素認証は学外からのシステムログイン時に使用し、シングルサインオンシステムによって提供されます。

1 要素目は「ID+パスワード認証」で、2 要素目は「ワンタイムトークン認証」または「メールトークン認証」です。

利用するアプリケーションは以下の通りです。

・Microsoft365 ・K'sLife ・Proself ・AdobeCC ・Active!Mail ・HUE

1

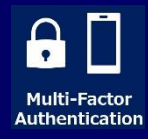

i

#### 多要素認証システムはシングルサインオンシステムによ

#### って提供されます。

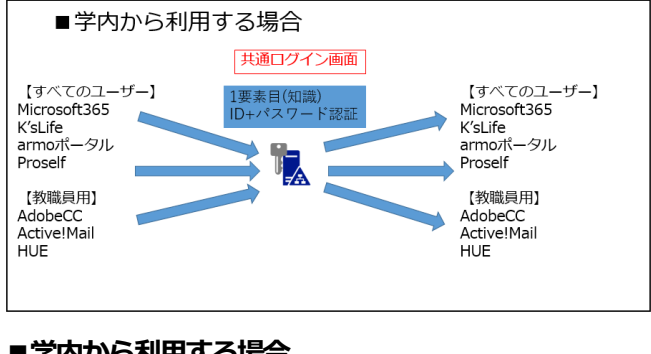

#### **■学内から利用する場合**

1 要素目 ID+パスワード

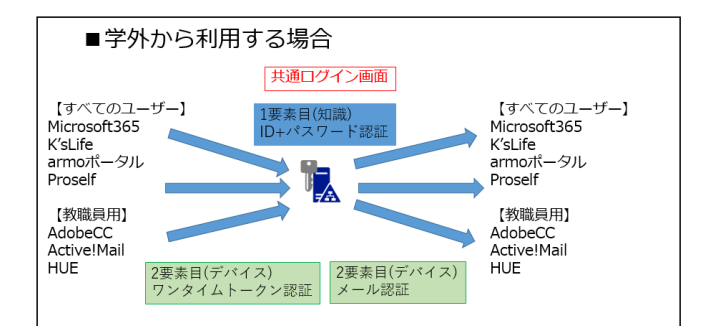

#### **■学外から利用する場合**

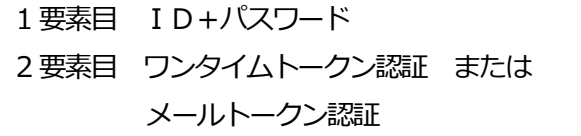

2 要素目で必要となるセキュリティコード発行にあたっ て、ワンタイムトークン認証では認証アプリケーション

「Microsoft Authenticator」を、メールトークン認証で は登録されたメールアドレスを使用します。 いずれも、使用にあたっては、アプリケーションやメー ルアドレスの事前登録が必要です。

**2 要素目の登録方法については、次節から説明します。 詳しくは、「統合認証システム(ExtraConsole)利用者マ ニュアル」4ページ目以降をご確認ください。**

**1.多要素認証システムについて 2.事前準備 Extra Console へのアクセスおよびサインイン**

> (1)パソコンのブラウザで、Extra Console ページにアク セスしてください。

URL: [https://idm-pw.ip.kyusan-u.ac.jp](https://idm-pw.ip.kyusan-u.ac.jp/)

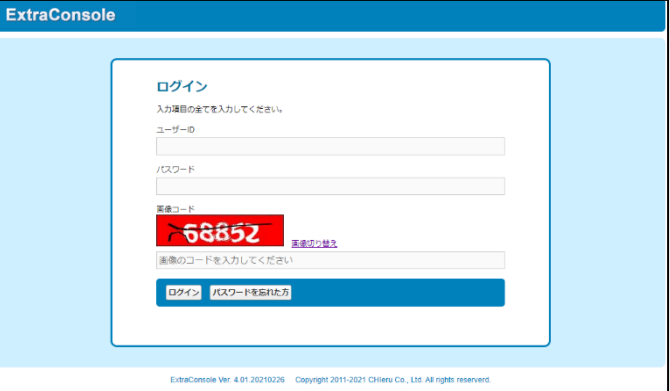

(2)ユーザーID(メールアドレスの@の前の部分)、パスワ ード、画像コードを入力し、ログインをクリックしてく ださい。

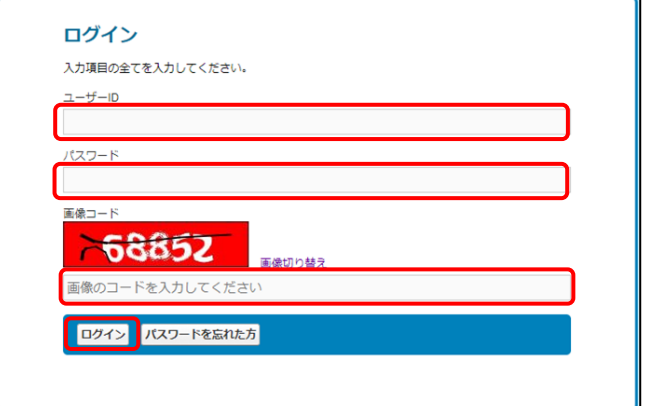

#### メニューページが開きます。

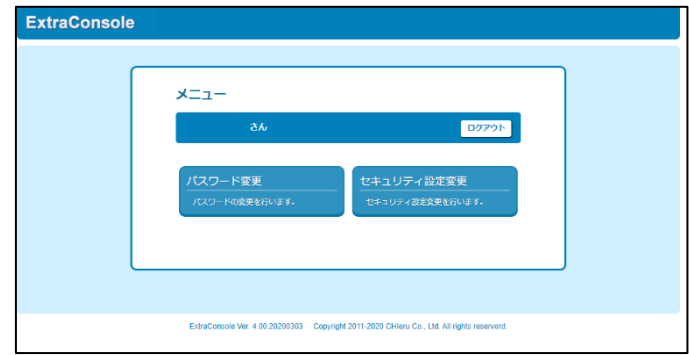

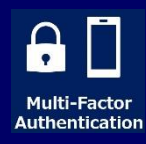

#### **3.事前準備 その2 多要素認証の設定(教職員のみ)**

教職員が学外からアクセスする時には多要素認証が必 須となります。

(多要素認証機能でのアクセス方法の詳細については、 マニュアル「九州産業大学多要素認証利用マニュアル (教職員用)」をご確認ください。)

認証方法は、**メールを使う**方法と**アプリケーションを使 う**方法の2 種類があります。

メールを使う方法とアプリケーションを使う方法のいず れか、もしくは両方の登録が可能です。

登録は、「セキュリティ設定変更」画面で実施します。 以下では、認証のための登録方法を説明します。

#### **3-1.メールでの登録方法**

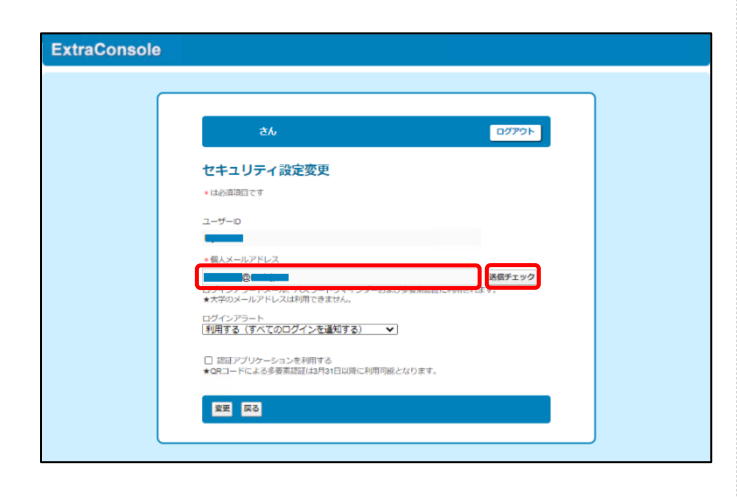

(1) セキュリティ設定変更画面で、「個人メールアドレ ス利用者区分」にメールアドレスを入力し、「送信チェ ック! ボタンをクリックして、 正しく メールが届くかど うかを確認してください。

#### **登録するメールアドレスには、大学のメールアドレスは 利用できません。以下のような、大学以外のアドレスを 登録してください。**

・〇〇〇@docomo.ne.jp などの携帯メールアドレス

・〇〇〇@gmail.com などのフリーメールアドレス ※携帯メールで着信拒否を設定している場合、

@kyusan-u.ac.jp からの着信許可を設定してください。

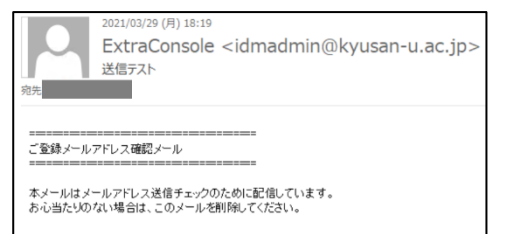

上記メールが[idmadmin@kyusan-u.ac.jp]から送信さ

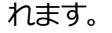

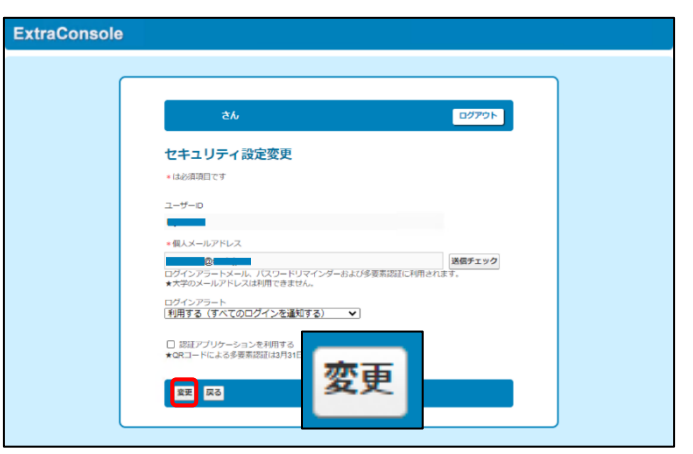

(2)メールが届いたのが確認できましたら「変更」ボタン を押して、設定を保存してください。

#### **3-2.アプリケーションでの登録方法**

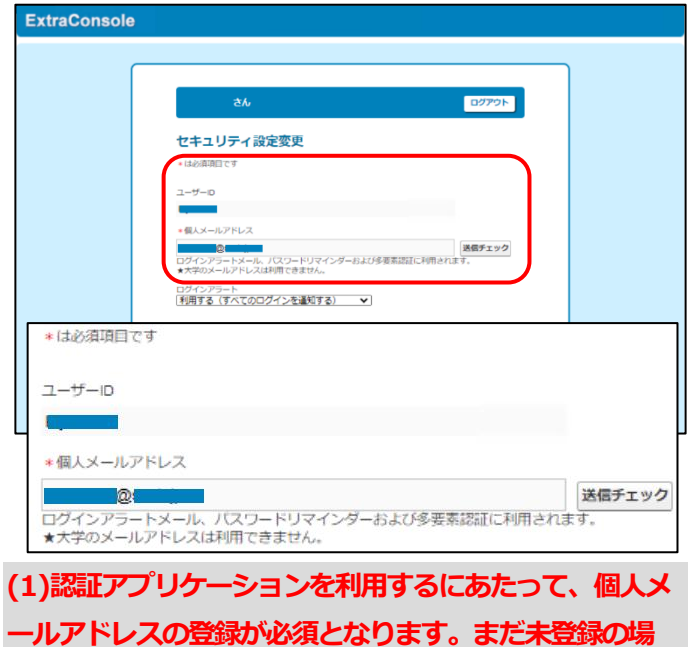

**合は、当手順書3ページ「3-1.メールでの登録方法」 に従って、メールアドレスを登録してください。**

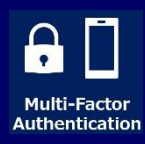

6

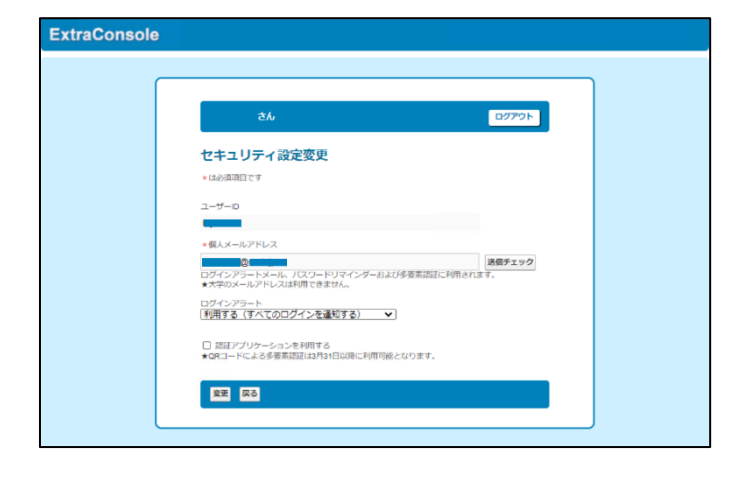

(2)「認証アプリケーションを利用する」のチェックボッ クスにチェックを付けてください。

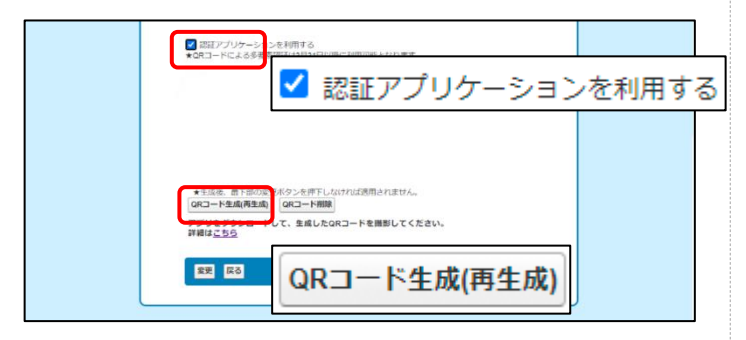

(3)「QR コードを生成(再生成)」ボタンをクリックして ください。

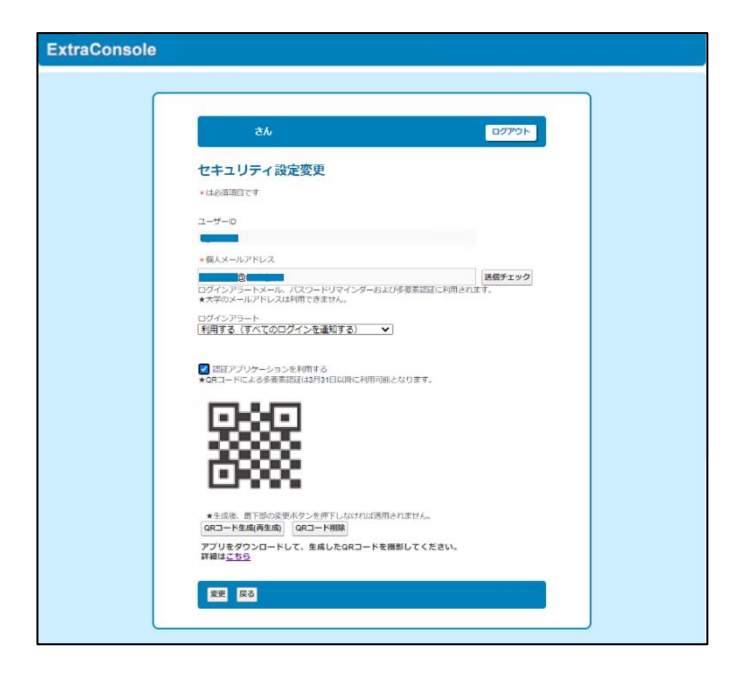

### (4)QR コードが作成されます。

**このまま、画面を閉じないでください。**

QR コードの読み取りには、スマートフォンアプリケーシ

ョン「**Microsoft Authenticator**」が必要です。

以下で、このアプリケーションのインストール方法を説 明します

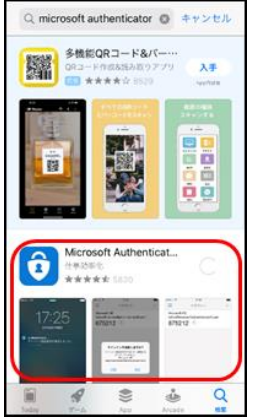

(5) 「App Store」もしくは「Google Play」で 「Microsoft Authenticator」を検索し、インストールし てください。(アプリは無料です。)

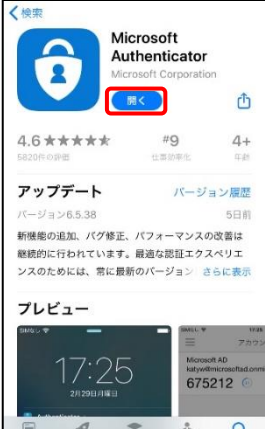

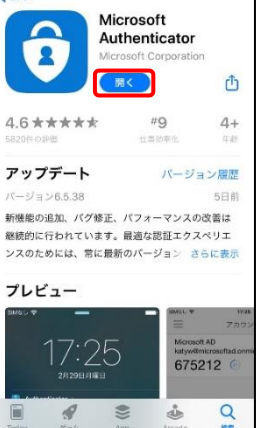

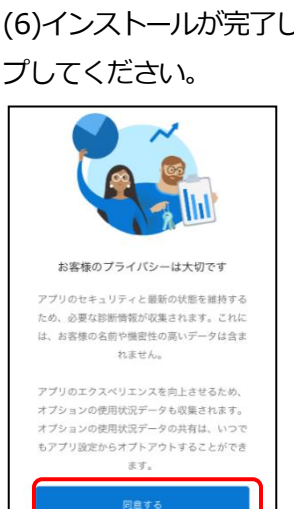

プライバシーに関する声明

4

(6)インストールが完了したら、アプリの「開く」をタッ

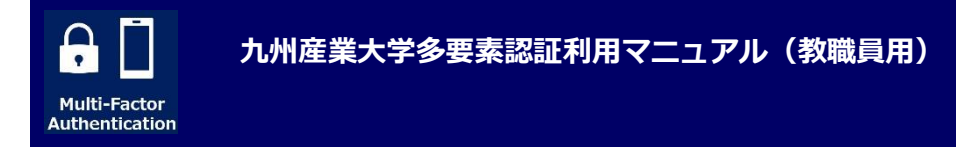

(7)「お客様のプライバシーは大切です」の表示に「同意 する」をタップしてください。

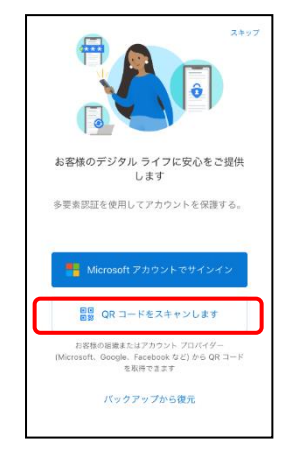

(8)「QR コードをスキャンします」をタップしてくださ い。

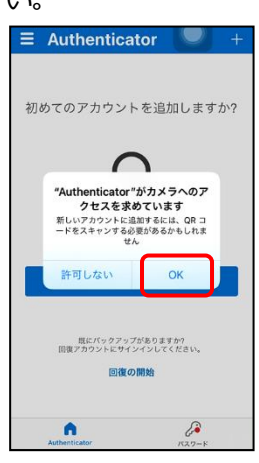

(9)「"Authenticator"がカメラへのアクセスを求め ています。」と表示されるので「OK」をタップして ください。

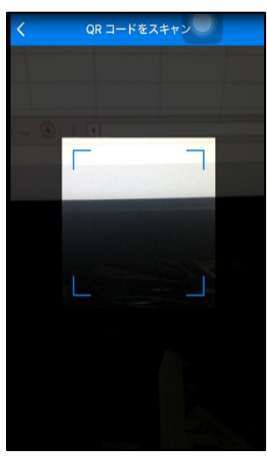

QR コード読み取り画面が表示されます。

(10)QR コードをスマートフォンで読み取ってくださ い。

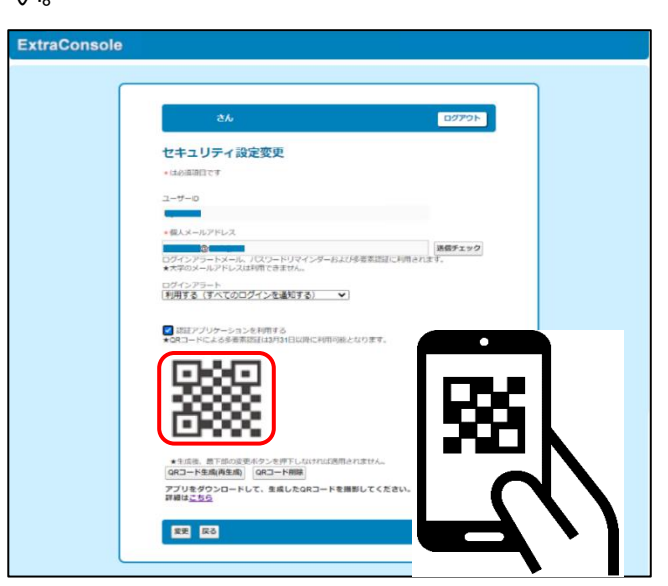

(11)スキャンをすると、スマートフォンで自分のア カウントが追加されます。表示された自分のアカウ ントをタップしてください。

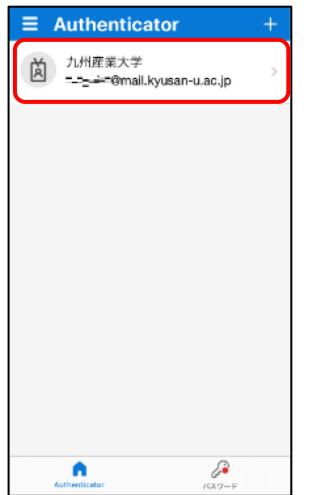

以上でワンタイムパスワードが発行され、多要素認 証の時にお使いいただけます。

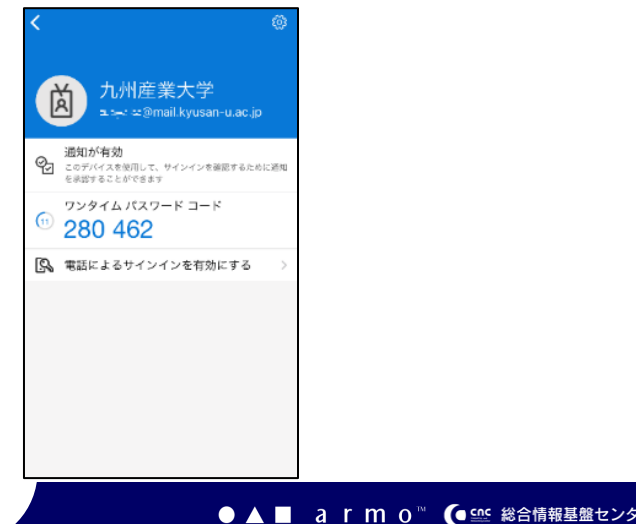

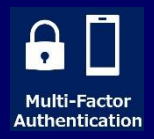

※QR コードの再生成を実行しない限りは、改めて ExtraConsole 上のQR コードを撮影し直す必要はあり ません。

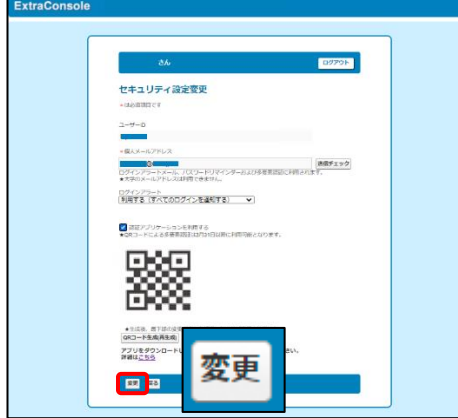

(12)ExtraConsole 画面で、「変更」ボタンを押して、設 定を保存してください。

**この認証アプリケーションを利用するにあたって、個人 メールアドレスの登録が必須となります。登録されてい ない場合は、当手順書3ページ「3-1.メールでの登録 方法」に従って、メールアドレスを登録してください。**

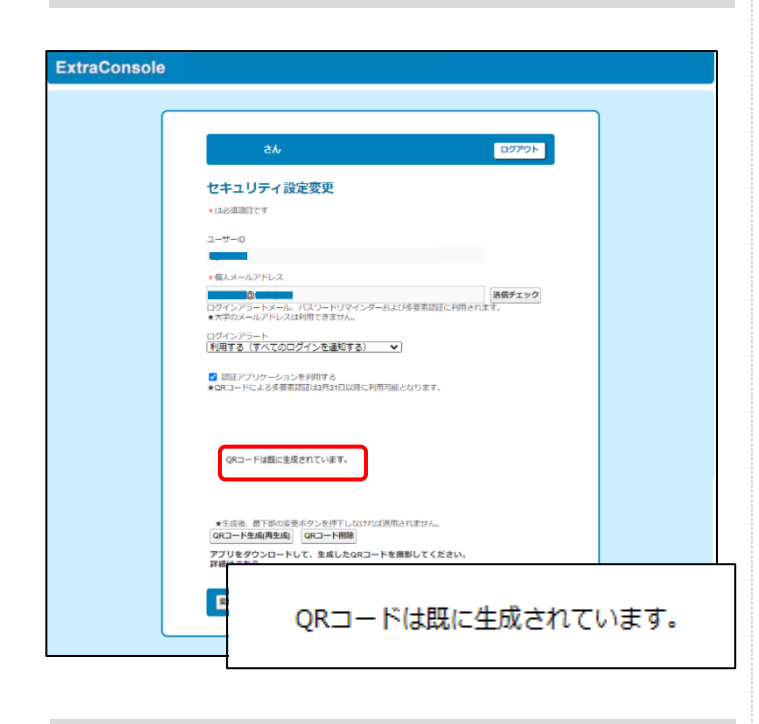

#### **注意:セキュリティ設定変更画面に再度アクセスする と、QR コードは非表示となります。QR コードを登録し ていなかった場合は、再生成し直す必要があります。**

#### **4.多要素認証システムの利用方法**

ログインの1 要素目の、ID+パスワードでのサインイ ン方法について説明します。

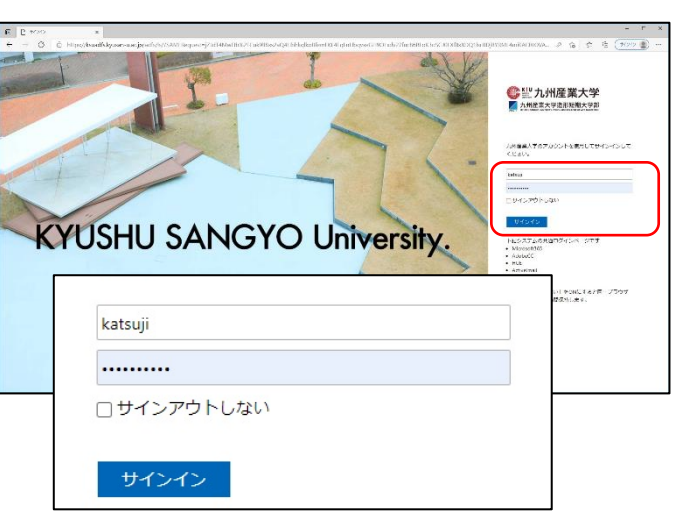

アプリケーションを開き、ID(メールアドレスの@の前 の部分) とパスワードを入力して、「サインイン」をクリ ックしてください。

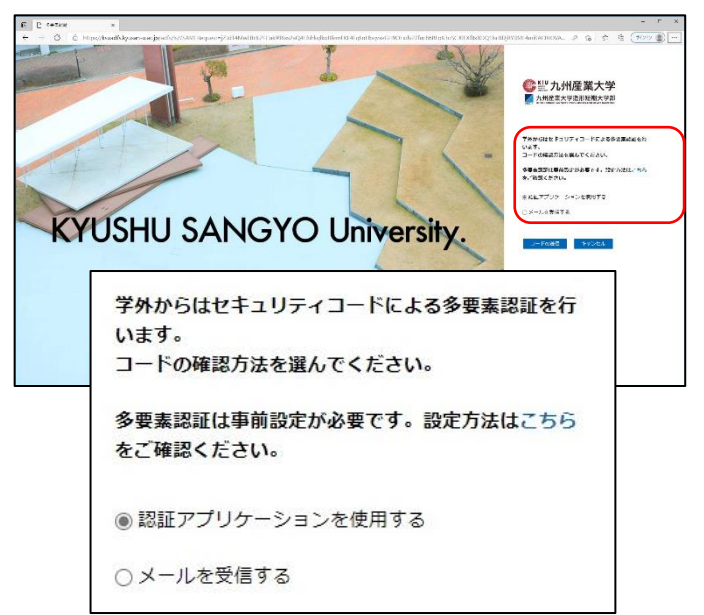

セキュリティコードの確認方法の選択画面が開きます。

- ・「認証アプリケーションを使用する」
- ・「メールを受信する」**(事前にメール設定した場合に表示)** の2 つがあり、いずれかを選択してサインインします。 以下で、それぞれの方法について説明致します。

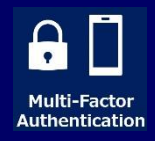

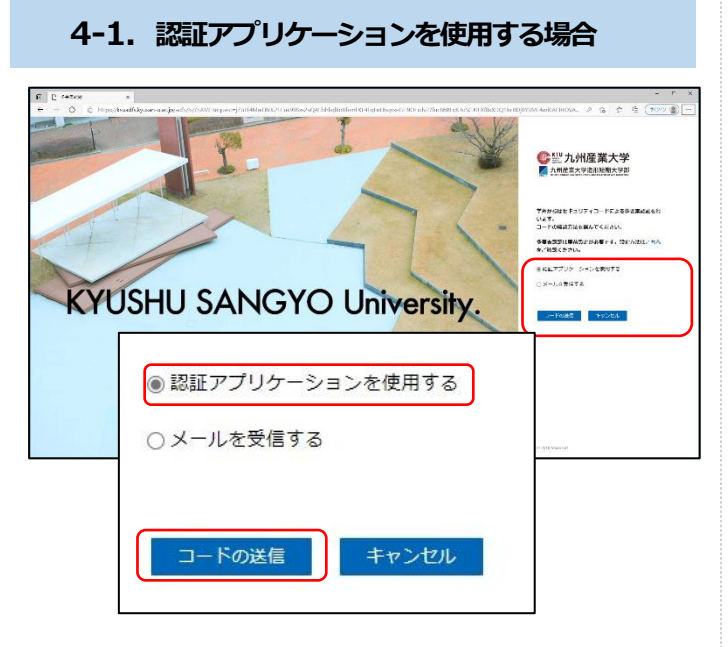

(1) セキュリティコードの確認方法の選択画面で、「認証 アプリケーションを使用する」を選択して「コードの送 信」をクリックしてください。

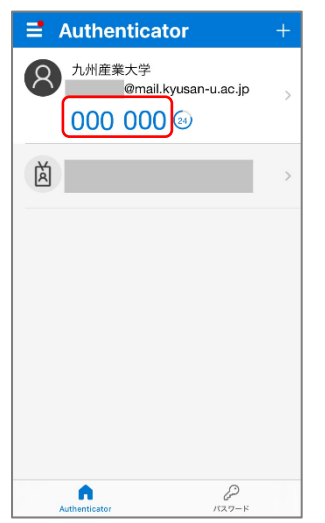

(2) 認証アプリ Microsoft Authenticator を開き、セキュ リティコードを確認してください。

**「3 桁の数値 空白 3 桁の数値」が表示されますが、 真ん中の空白は無視して、6 桁の数値を入力してくださ い。**

セキュリティコードの有効期限は、発行されてから30 秒 です。残り時間がセキュリティコードの横に表示されて います。

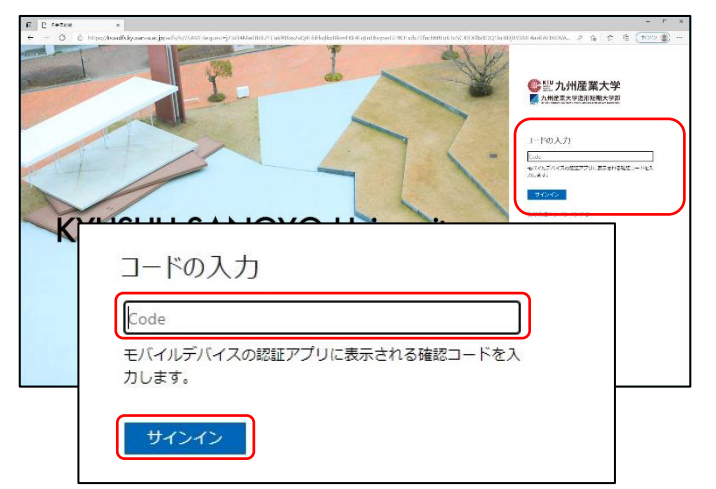

(3) 先ほど確認したセキュリティコードを入力し、「サイ ンイン」ボタンをクリックしてください。

以上でアプリケーションが利用できます。

**4-2.メールを受信する場合**

● 2 九州産業大学 -<br>Thingist Fisury コードによる多点面点<br>いよす。 . . . . . . . . . **KYUSHU SANGYO University.** ai r ○ 認証アプリケーションを使用する ●メールを受信する コードの送信 キャンセル

(1) セキュリティコードの確認方法の選択画面で、「メー ルを受信する」を選択して「コードの送信」をクリック してください。

セキュリティコードがメールで送信されます。

7

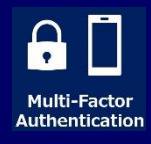

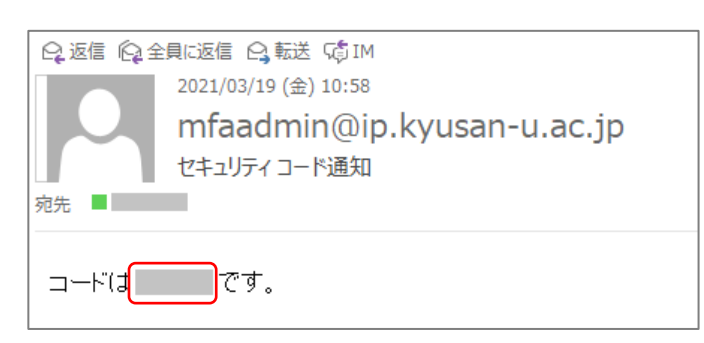

#### (2) メールを開いてセキュリティコードを確認してくだ さい。

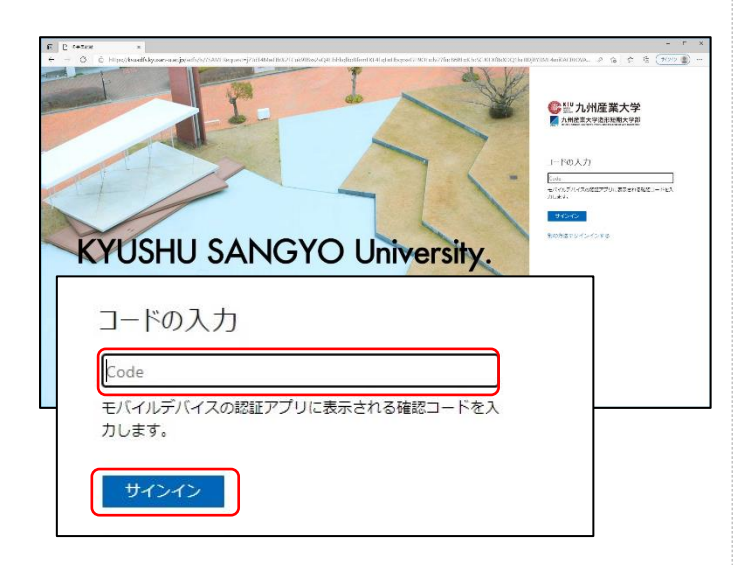

(3) 先ほど確認したセキュリティコードを入力し、「サイ ンイン」ボタンをクリックしてください。 以上でアプリケーションが利用できます。

※セキュリティコードの有効時間は30秒です。 これを過ぎたら、コードが無効になります。再度メール が送られてきますので、新しいコードを確認して入力し 直してください。